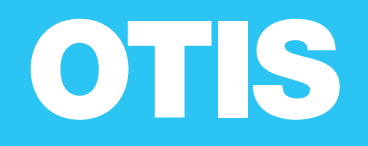

# **EVIEW® コンテンツ表示設定システム**

## OWNER'S MANUAL

正しく安全にお使いいただくために、 ご使用前には必ず この取扱説明書をよくお読みください。

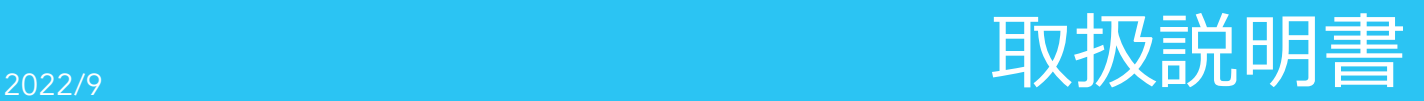

## 目次

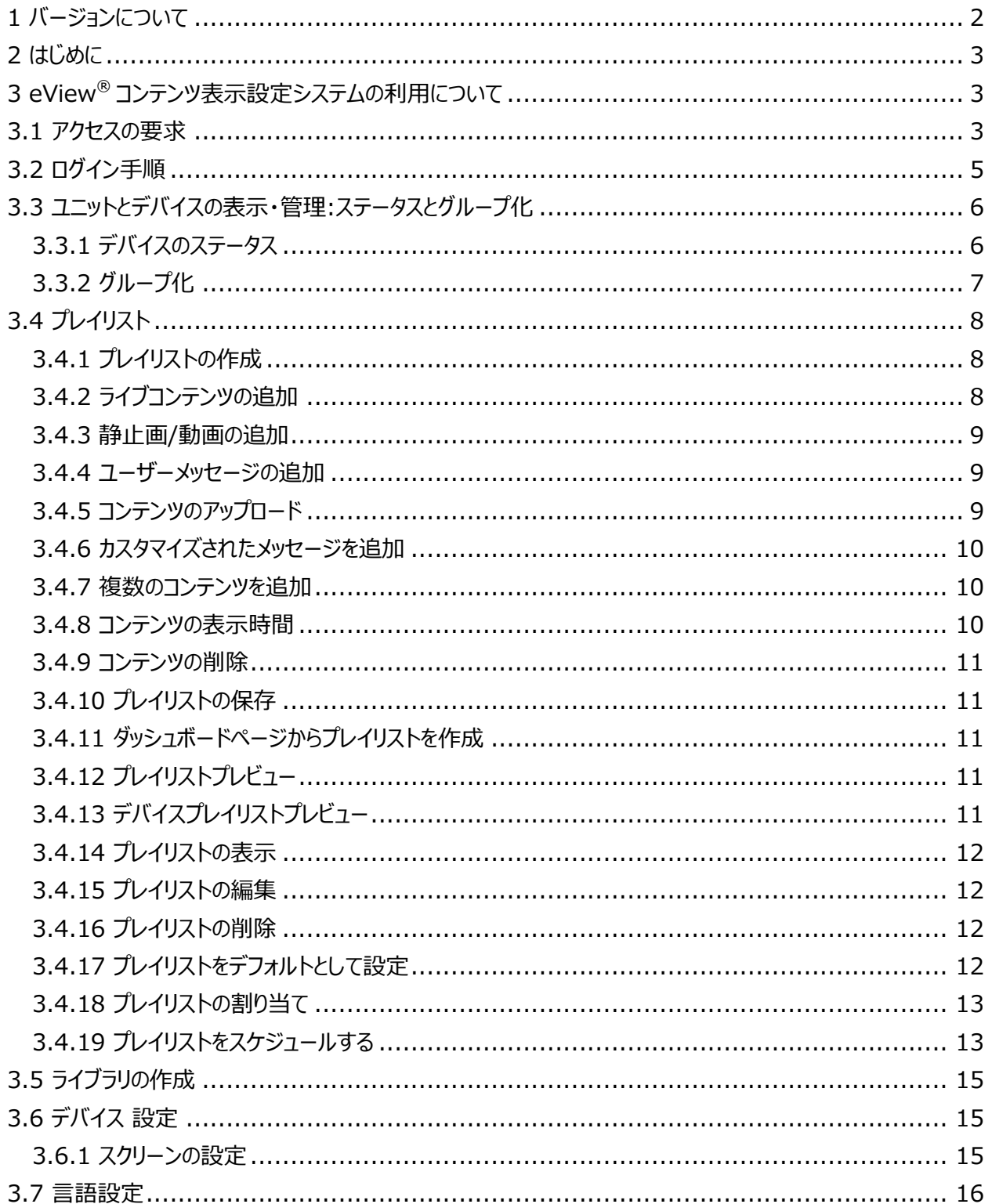

## <span id="page-3-0"></span>1 バージョンについて

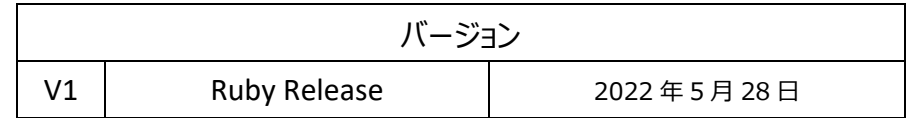

#### <span id="page-4-0"></span>2 はじめに

eView® コンテンツ表示設定システムは eView® エレベーター映像表示システム画面上のインフォテインメントコンテンツのカスタマ イズを可能にするために使用されます。

eView® エレベーター映像表示システムをご契約して頂いたお客様は、eView® コンテンツ表示設定システムを介して、所有の eView® エレベーター映像表示システムデバイスにアクセスし、コンテンツを管理することができます。また、デバイスの設定、編集、 プレイリストの作成、編集、スケジューリング、及びファイルまたはライブラリを作成、編集し、メディア コンテンツを管理することができ ます。本マニュアルに掲載している画像はイメージ図です。実際の画像と異なる場合があります。

Google Chrome、Firefox、IE Edge でアプリケーションを実行することをお勧めします。

<span id="page-4-1"></span>3 eView<sup>®</sup> コンテンツ表示設定システムの利用について eView® コンテンツ表示設定システムには下記サイトからアクセスして下さい。 <https://cms-apac.otiselevator.com/standalone>

<span id="page-4-2"></span>3.1 アクセスの要求

eView® コンテンツ表示設定システムに初めてログインする方は、はじめにアカウント登録をする必要があります。 下記手順に従い、アカウント登録を行って下さい。

**手順 1:** 「アカウント登録」 の下にある [今すぐサインアップ] をクリックします。

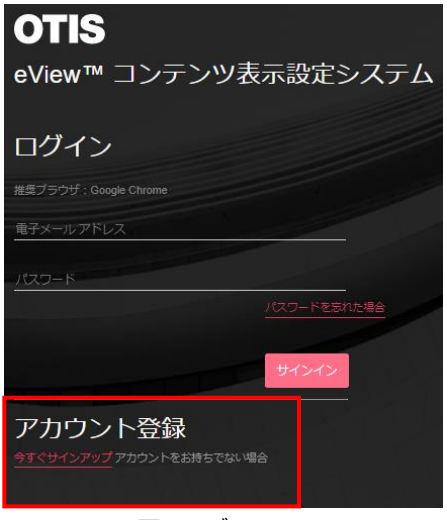

図 1 ログイン画面

**手順 2:** ご使用のメールアドレスを入力頂き、 [確認コードを送信する] をクリックします。 入力したメールアドレスに確認コードが送付されますので、確認コードを確認し、フォームに入力します。

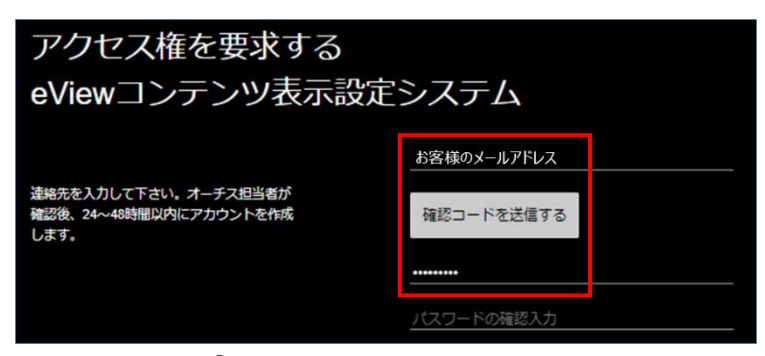

図 2 eView® コンテンツ表示設定システムへのアクセスの要求 1

**手順 3:** 未記入の箇所をフォームに入力し、利用規約とプライバシーポリシーをご確認いただき、チェックボックスに チェックをし、[作成]をクリックします。

リクエストが保留中である旨のメール通知が届きます。その後、Otis の担当者がお客様のアクセスを承認します。 承認メール通知が届きましたら、ログイン手順に進んで下さい。

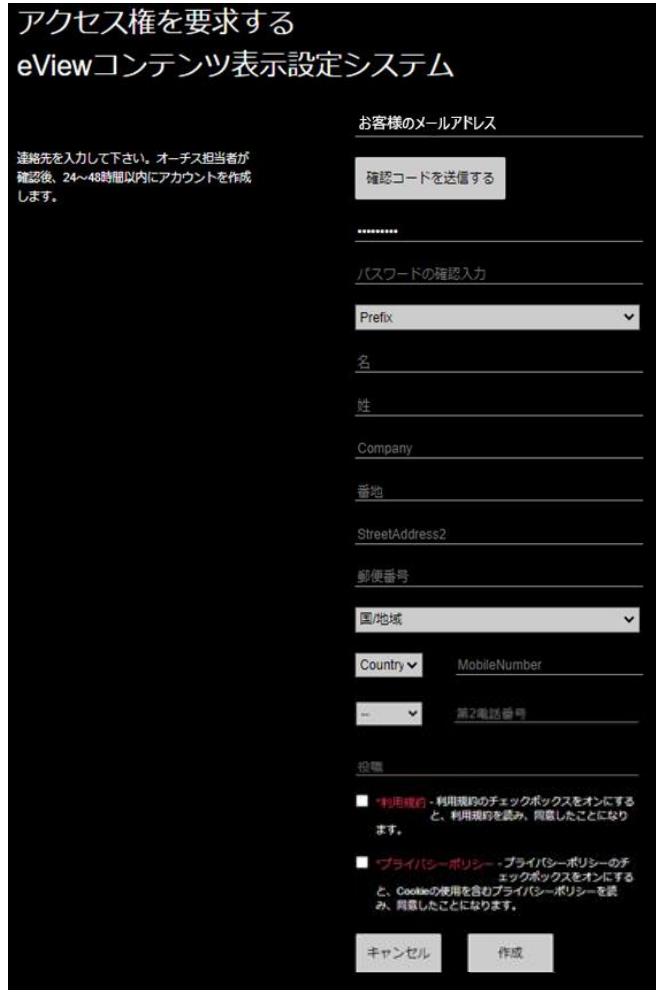

図 3 eView® コンテンツ表示設定システムへのアクセスの要求 2

## <span id="page-6-0"></span>3.2 ログイン手順

ログインするには、登録したメールアドレスとパスワードを入力して、[サインイン]をクリックして下さい。 ログインするとダッシュボードページに移動します。ダッシュボード、グループ、プレイリスト、ライブラリ、カレンダー、プロフィール、ユ ニット/ユーザー編集を含むナビゲーションメニューが画面の左側に表示されます。

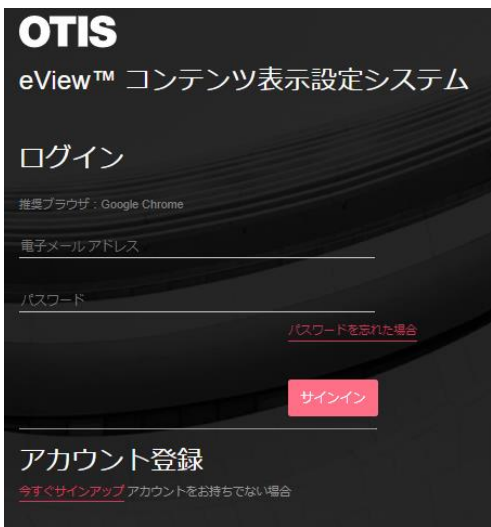

#### 図 4 ログイン画面

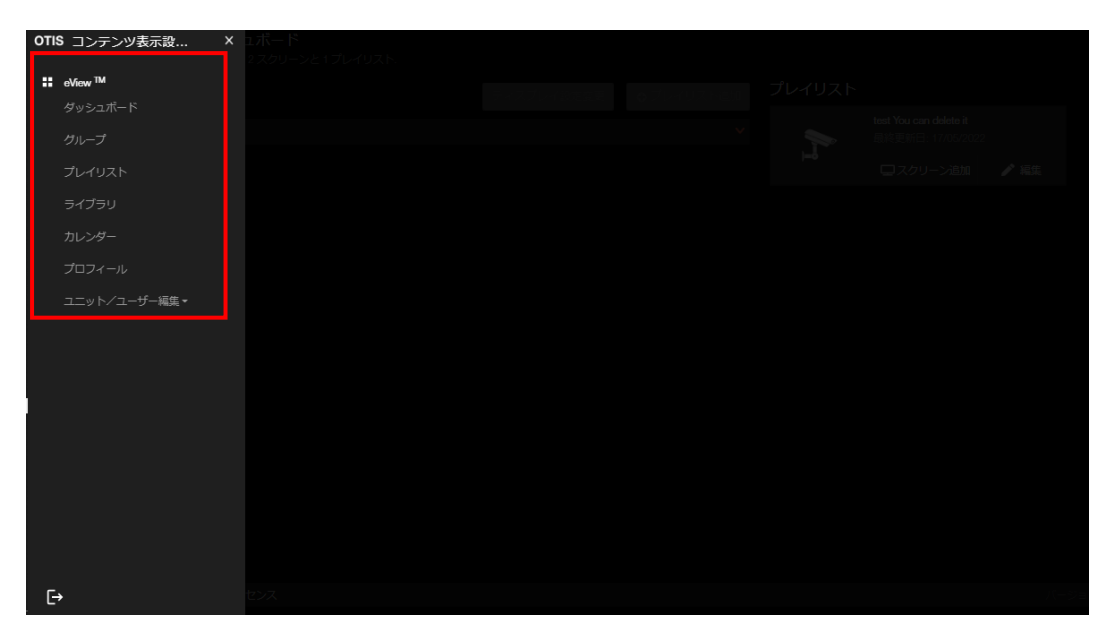

#### 図 5 ダッシュボードページ画面

#### <span id="page-7-0"></span>3.3 ユニットとデバイスの表示・管理:ステータスとグループ化

## <span id="page-7-1"></span>3.3.1 デバイスのステータス

 $\ddot{\phantom{0}}$ 

ダッシュボードページの「スクリーン」見出しの下にユーザーのユニットが一覧されます。 ダッシュボードには「プレイリスト」見出しの 下にプレイリストも表示されます。

[v]をクリックすると、関連付けられているすべてのスクリーンが表示されます。 デバイス名とデバイス ID (CP-ID) が一覧表示 されます。 デバイスがオンラインの場合は緑色の円、オフラインの場合は灰色の円となり、デバイスのステータスが確認できます

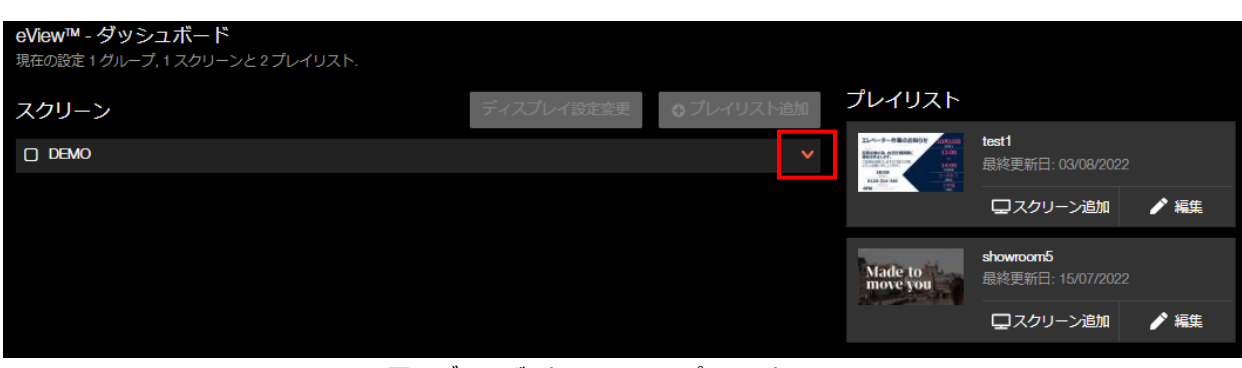

#### 図 6 ダッシュボード*のスクリーンとプレイリスト*

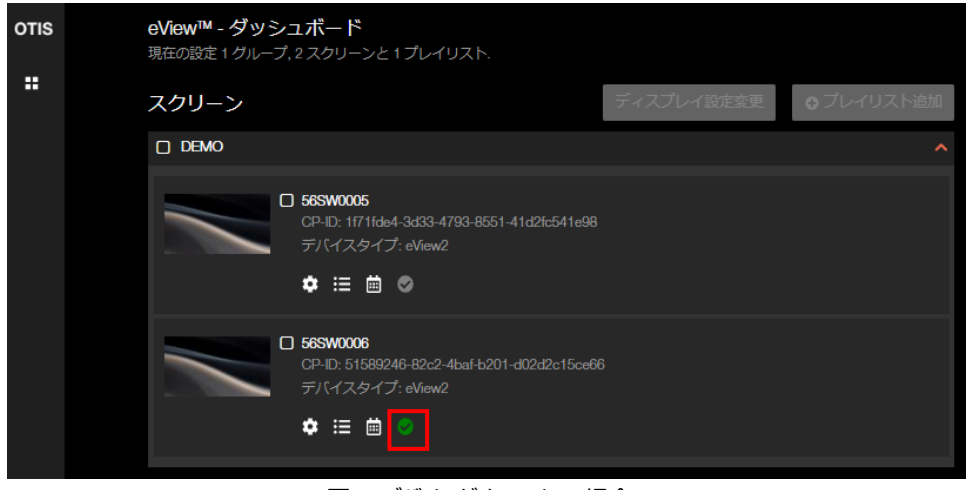

図 7 デバイスがオンラインの場合

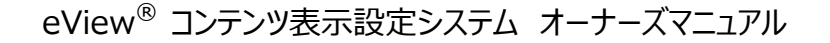

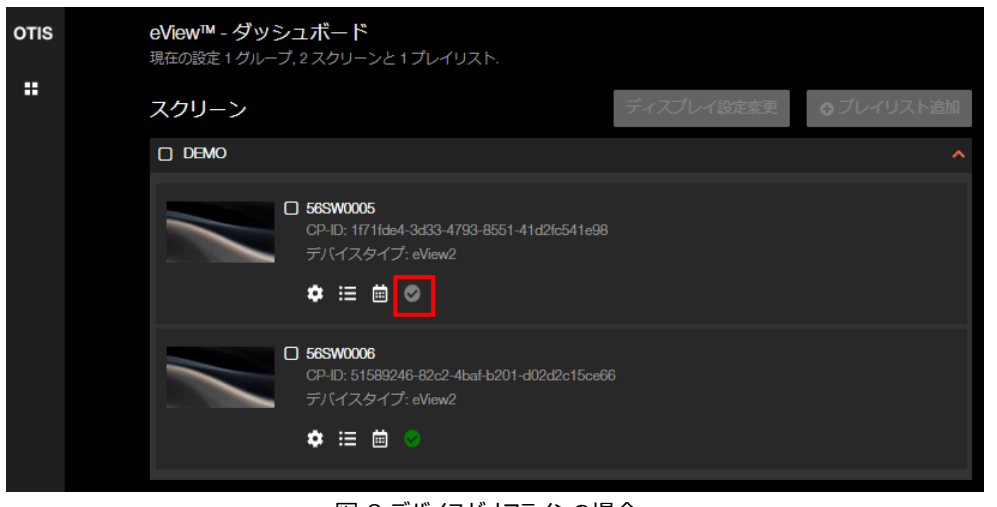

図 8 デバイスがオフラインの場合

## <span id="page-8-0"></span>3.3.2 グループ化

各デバイスをグループ化するためにはグループを作成する必要があります。各デバイスをグループ化したい場合、ナビゲーションメ ニューの[グループ]をクリックし、[グループ新規作成]ボタンをクリックして下さい。「名前」フィールドにテキストを入力して、グルー プ名を作成します(必須)。次に、グループに含めたいデバイスのチェックボックスをクリックします。[保存] ボタンをクリックすること でグループの作成が完了します。

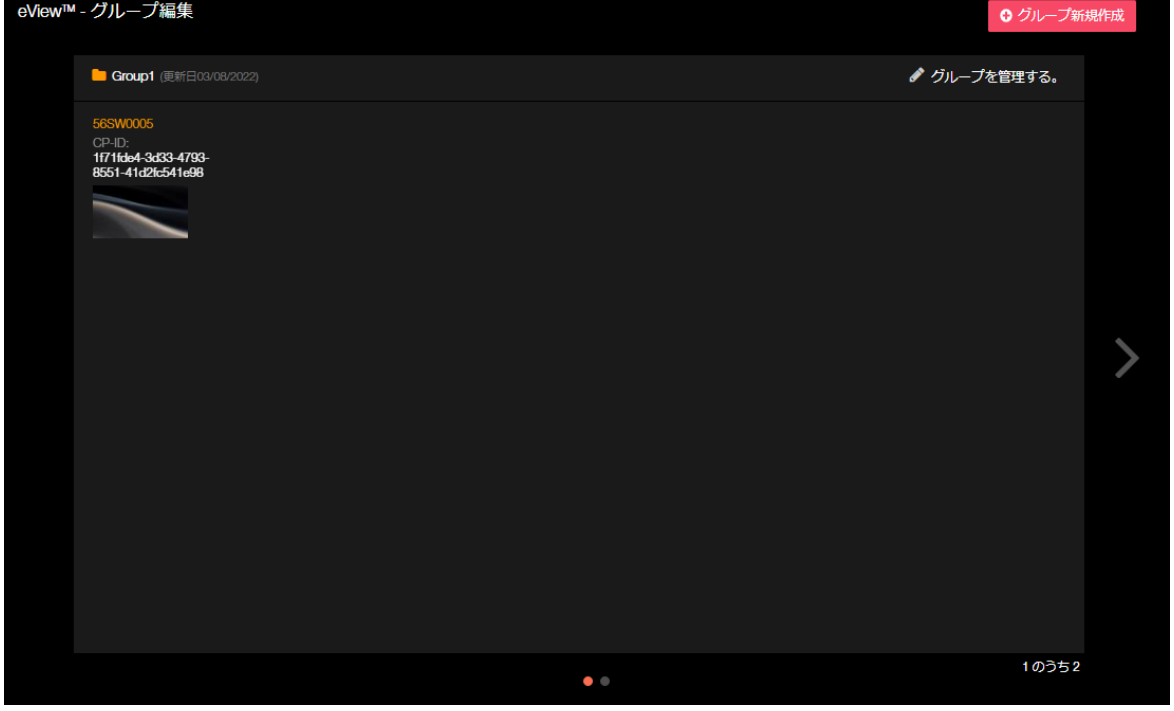

図 9 グループの管理

グループ編集ページに移動してグループを編集することができます。右矢印または左矢印 (< または >) をクリックして編集す るグループを見つけて下さい。 編集するグループを選択するには[グループを管理する。]をクリックする必要があります。グループ 内のデバイスを追加または削除する場合は、各デバイスのチェックボックスをクリックし、[保存] をクリックして下さい。

グループ全体を削除するには、[削除] をクリックします。確認ページでもう一度 [削除] をクリックするか[キャンセル]をクリック すると、グループ編集ページに戻り、変更内容が確認できます。

<span id="page-9-0"></span>3.4 プレイリスト

#### <span id="page-9-1"></span>3.4.1 プレイリストの作成

プレイリストを作成することでデバイスにコンテンツを追加できます。デバイスに追加できるカスタマイズ用コンテンツは下記の 4 種類です。 ニュースや天気予報などのコンテンツは搭載予定です(2022 年 9 月現在)。

- ライブコンテンツ(ニュース/天気予報)
- 静止画/動画
- ユーザーメッセージ : ユーザーメッセージは背景画像の上に配置されるテキストです。
- バナーテキストメッセージ

プレイリストを作成するには:

- 1.ナビゲーションメニューの[プレイリスト]をクリックしてプレイリストページに移動します。
- 2. [プレイリスト新規作成]ボタンをクリックします。
- 3. [プレイリスト名]フィールドに新しいプレイリストの名前を入力し、[開始]ボタンをクリックします。 事前に準備されたレイアウトテンプレートを用いてプレイリストを作成して下さい。

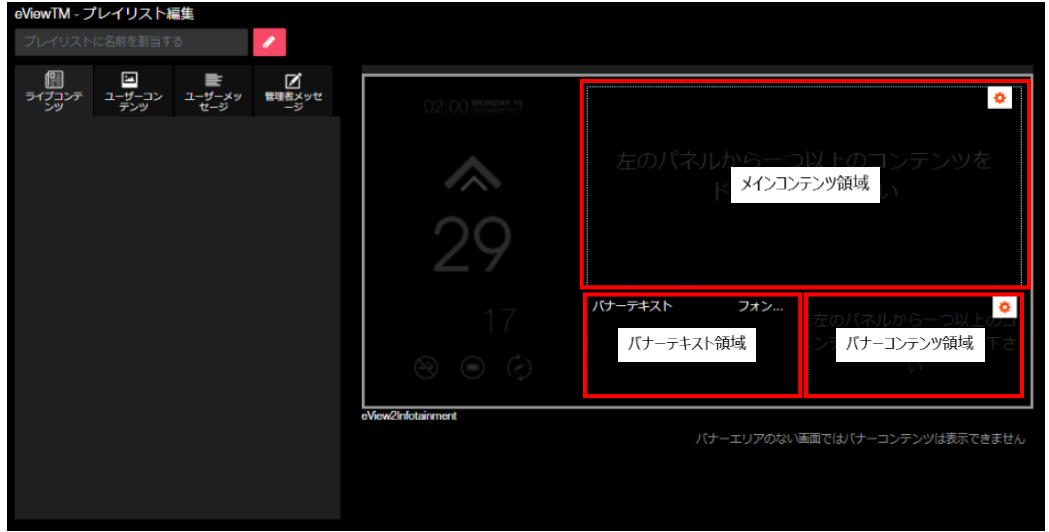

図 10 プレイリストの作成

#### <span id="page-9-2"></span>3.4.2 ライブコンテンツの追加

左側パネルのライブコンテンツアイコンをクリックすると、利用可能なコンテンツの一覧が表示されます。プレイリストにライブコンテ ンツを追加するには、使用可能なコンテンツをレイアウトテンプレートのメインコンテンツ領域、またはバナーコンテンツ領域にドラ ッグします。バナーコンテンツ領域には、静止画、ユーザーメッセージ、天気予報のみが許可されます。

#### <span id="page-10-0"></span>3.4.3 静止画/動画の追加

左側パネルの ユーザーコンテンツアイコンをクリックすると、使用可能なユーザーコンテンツの一覧が表示されます。 プレイリスト に静止画・動画を追加するには、使用可能なコンテンツをレイアウトテンプレートのメインコンテンツ領域、またはバナーコンテン ツ領域にドラッグします。

(バナーコンテンツ領域には、静止画、ユーザーメッセージ、天気予報のみが許可されます。)

画像のファイル要件は

・ファイルは 50 MB より小さくする必要があります

・タイプ .png、.jpg、.jpeg である必要があります

・ピクセルは 470 X 150 ~ 960 X 800 である必要があります

動画のファイル要件は

・ファイルは 150MB 未満でなければなりません

・ファイルの種類は mp4 でなければなりません

・最大フレームレートは 30 fps です

・最大ビットレートは 5 Mbps です

・最大ビデオファイル解像度:1280x720

・ビデオファイルにオーディオを含めることはできません

#### <span id="page-10-1"></span>3.4.4 ユーザーメッセージの追加

左側パネルのユーザーメッセージアイコンをクリックすると、使用可能なユーザーメッセージの一覧が表示されます。 ユーザーメッ セージを追加するには、使用可能なユーザーメッセージをレイアウトテンプレートのメインコンテンツ領域またはバナーコンテンツ 領域にドラッグします。

#### <span id="page-10-2"></span>3.4.5 コンテンツのアップロード

プレイリストでコンテンツを使用できるようにするためには、ライブラリにコンテンツをアップロードする必要があります。 アップロードアイコンをクリックすると、「ライブラリにコンテンツをアップロードする」ウィンドウが開きます。「タイトル」フィールドにファイ ル名を入力し、[ファイル選択]をクリックしてファイルフォルダに移動します。適切なファイル (ファイル要件に準拠しているファイル ) を選択し、[保存] をクリックしてコンテンツを保存して下さい。

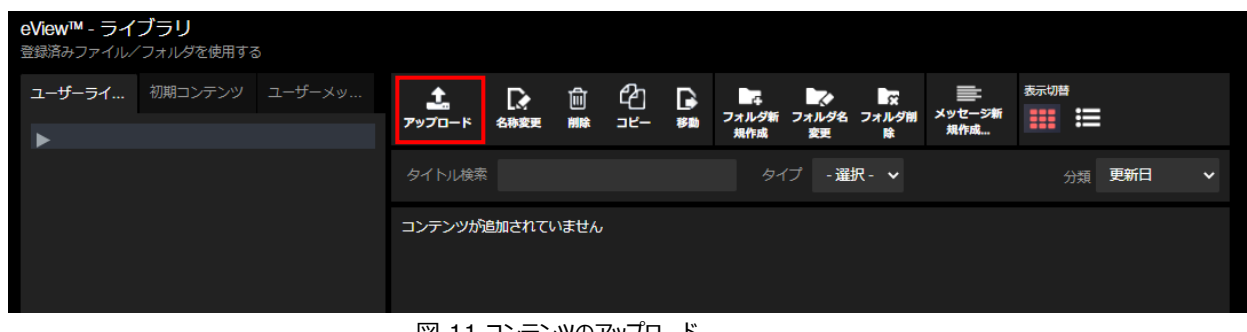

図 11 コンテンツのアップロード

#### <span id="page-11-0"></span>3.4.6 カスタマイズされたメッセージを追加

すばやくカスタマイズされたメッセージを追加したい場合は、レイアウトテンプレートのバナーテキスト領域にメッセージを入力して 下さい。テキストサイズは、ドロップダウンメニューでご希望のフォントサイズを選択することで変更することができます。

#### <span id="page-11-1"></span>3.4.7 複数のコンテンツを追加

プレイリストに複数のコンテンツを追加したい場合、レイアウトテンプレート上にコンテンツをドラッグしていきます。コンテンツが追 加されるとテンプレート上に数字が表示されます。この数字は、コンテンツがスクリーンに表示される順序を表しています。メイン コンテンツ領域とバナーコンテンツ領域には最大 10 個までコンテンツを追加することができます。

#### <span id="page-11-2"></span>3.4.8 コンテンツの表示時間

プレイリスト内のメインコンテンツ領域またはバナーコンテンツ領域の各コンテンツの表示時間を設定するにはレイアウトの右隅 にある設定アイコンをクリックします。

各コンテンツの表示時間のデフォルトは 5 秒に設定されています。フィールドに新しい時間を入力するか[上/下矢印]を使用 して時間を変更することができます。コンテンツ表示時間は 1〜30 秒の範囲で設定できます。[保存]をクリックして変更を保 存します。バナーテキストは固定されており設定されている場合は常に表示されることに注意して下さい。

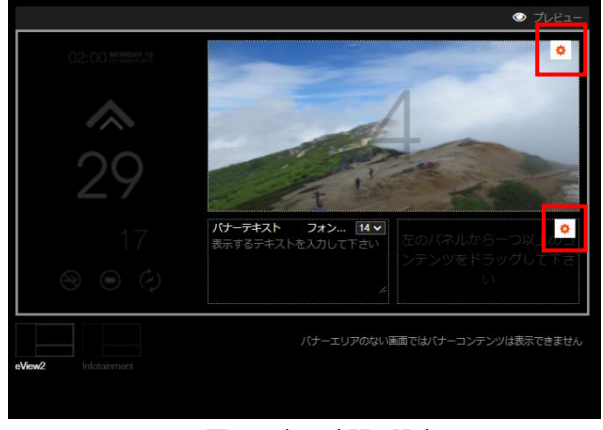

図 12 表示時間の設定 1

| コンテンツ                        | 表示時間 (秒) 2 |    |
|------------------------------|------------|----|
| <b>BlueFox News Japanese</b> | 5          |    |
| Weather (Chiba)              | 5          |    |
| Slide1.jpg                   | 5          |    |
| 2019_YanYue.JPG              | 5          |    |
|                              | 保存         | 中止 |

図 13 表示時間の設定 2

#### <span id="page-12-0"></span>3.4.9 コンテンツの削除

プレイリストの作成中にコンテンツを削除するにはレイアウトの右隅にある設定アイコンをクリックします。コンテンツの一覧が表示 され、削除することができます。削除するにはごみ箱アイコンをクリックし、[保存] をクリックして変更を保存します。

#### <span id="page-12-1"></span>3.4.10 プレイリストの保存

作成したプレイリストを後で使用するためには、保存する必要があります。保存するには[保存]ボタンをクリックします。 作成し たプレイリストを保存してスケジュールするには[保存&設定反映]ボタンをクリックします。

#### <span id="page-12-2"></span>3.4.11 ダッシュボードページからプレイリストを作成

ダッシュボードページからプレイリストを作成することもできます。[v]をクリックして展開するとスクリーンが表示されます。スクリー ン名の横にあるチェックボックスをオンにして対象のスクリーンを選択し、[プレイリスト追加]ボタンをクリックします。[プレイリスト新 規作成]ボタンをクリックして、新しいプレイリストの名前を入力し、[開始]ボタンをクリックします。その後の操作は上記と同様 です。

## <span id="page-12-3"></span>3.4.12 プレイリストプレビュー

プレイリストを作成した後、プレイリストをプレビューして、デバイスに表示される内容を視覚化することができます。 ダッシュボードページの「プレイリスト」下から:

- 1.プレイリストの画像にカーソルを合わせます。
	- プレビューが利用可能であることを示す「目」アイコンが表示されます。
- 2. 「目」アイコンをクリックします。

作成されたプレイリストのプレビューが表示され、スクリーンに表示される内容を確認することができます。 プレイリストの作成中にレイアウトテンプレートの右上にある「目」アイコンをクリックして、プレイリストをプレビューすることもできま す。

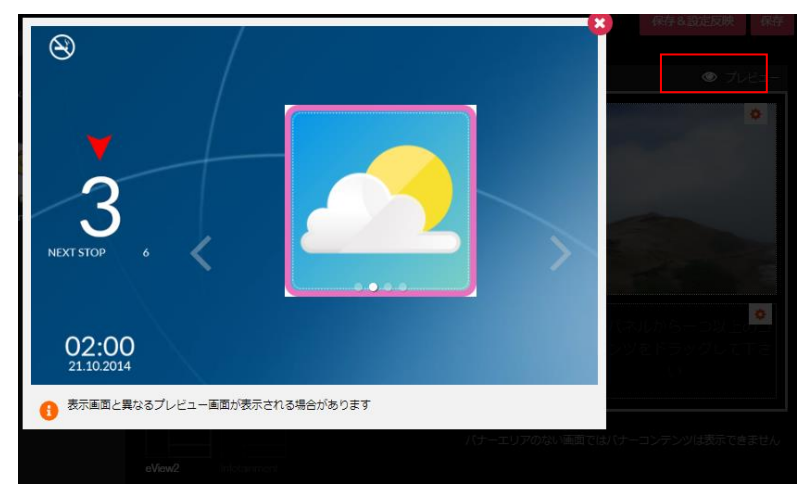

図 14 プレイリストのプレビュー

## <span id="page-12-4"></span>3.4.13 デバイスプレイリストプレビュー

ダッシュボードからスクリーンを選択してプレイリストアイコンをクリックします。 スケジュールされたプレイリストの一覧が表示されま す。 プレビューしたいプレイリストの横にある「目」アイコンをクリックします。

デバイスプレイリストプレビューは、デバイスのレイアウト、テーマ、時刻、日付の設定を用いて視覚化します。

## <span id="page-13-0"></span>3.4.14 プレイリストの表示

ナビゲーションメニューの[プレイリスト]をクリックして、プレイリストページに移動してプレイリストを表示することができます。 プレイ リストの一覧は、1 ページに 4 つ表示されます。プレイリストが 4 つ以上ある場合、ユーザーはページの右下隅にあるページ番 号または次または前のリンクをクリックして追加のページに移動できます。[最後] をクリックするとプレイリストの最後のページに 移動します。

## <span id="page-13-1"></span>3.4.15 プレイリストの編集

ダッシュボードページからプレイリストを編集できます。「プレイリスト」見出しの下にプレイリストの一覧が表示されますので、編集 したいプレイリストの編集アイコンをクリックします。必要な編集を行い、プレイリストを保存して下さい。

プレイリストページからプレイリストを編集することもできます。構成アイコンをクリックして[編集] をクリックし、変更を加えて保存 して下さい。

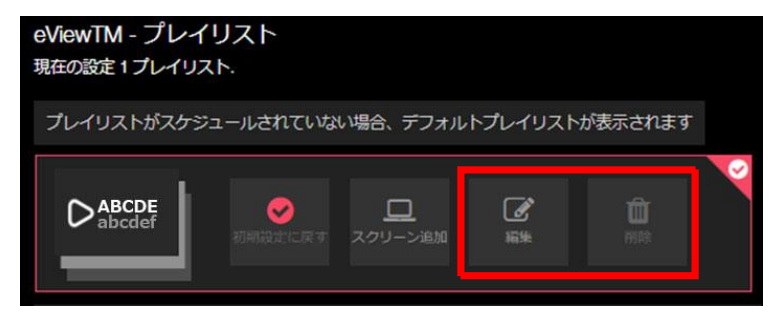

図 15 eView® - プレイリスト

## <span id="page-13-2"></span>3.4.16 プレイリストの削除

プレイリストページから構成アイコンをクリックしプレイリストを削除できます。[削除]ボタンをクリックしてプレイリストを削除します。

## <span id="page-13-3"></span>3.4.17 プレイリストをデフォルトとして設定

デフォルトのプレイリストとして、プレイリストを設定することがします。デバイスにアクティブにスケジュールされているプレイリストが ない場合は、指定されたデフォルトのプレイリストが実行されます。

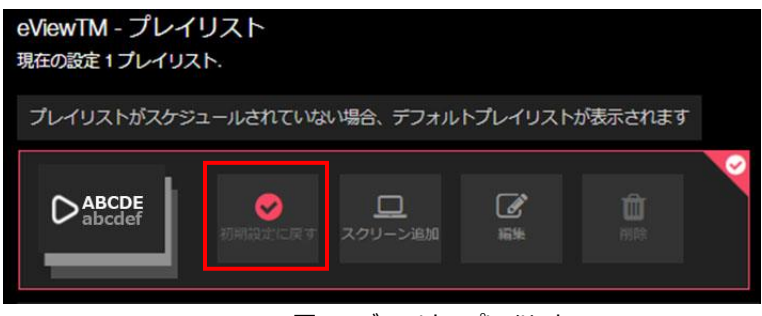

図 16 デフォルトのプレイリスト

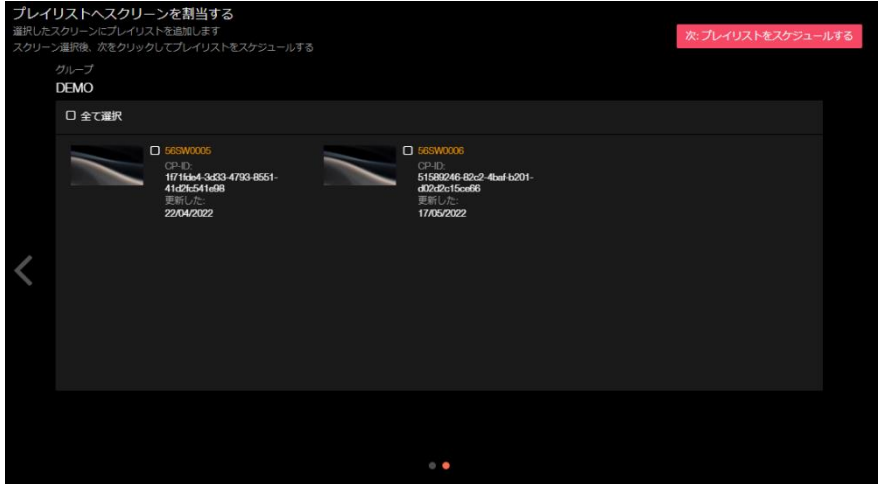

図 17 プレイリストに画面を割り当てる

## <span id="page-14-0"></span>3.4.18 プレイリストの割り当て

プレイリストページまたはダッシュボードページから自分のデバイスにプレイリストを割り当てることができます。 プレイリストは、プレイリストページまたはダッシュボードぺージに表示されます。必要なプレイリストをデバイスに追加するにはプレ イリストの横にある[スクリーン追加]アイコンをクリックします。(プレイリストページの場合、歯車アイコンをクリックした後) 「プレイリストへスクリーンを割当する」ページに移動します。 「<」と「>」の矢印を使用してプレイリストを追加するデバイスを探 して下さい。デバイス名の横にあるチェックボックスをクリックしてデバイスを選択します。選択したデバイスのチェックボックスにチェッ クマークが表示されます。継続するには[次:プレイリストをスケジュールする]をクリックします。

#### <span id="page-14-1"></span>3.4.19 プレイリストをスケジュールする

プレイリストを自分のデバイス(スクリーン)に割り当ててから、自分のデバイスにそのプレイリストを表示させる特定の時間をスケ ジュールすることができます。

デバイスを割り当てるには:

必要なプレイリストをデバイスに追加するにはプレイリストの横にある[スクリーン追加]アイコンをクリックします。(プレイリストペ ージの場合、歯車アイコンをクリックした後)

「プレイリストへスクリーンを割当する」ページに移動します。 「<」と「>」の矢印を使用してプレイリストを追加するデバイスを探 して下さい。デバイス名の横にあるチェックボックスをクリックしてデバイスを選択します。選択したデバイスのチェックボックスにチェッ クマークが表示されます。

#### デバイスをスケジュールするには:

[次:プレイリストをスケジュールする]をクリックし、「プレイリストのスケジュール」 ページに移動します。

#### 3.4.19.1 継続表示

終了日なしでプレイリストをスケジュールするには、[継続表示]ボタンを選択し[登録]をクリックして保存します。

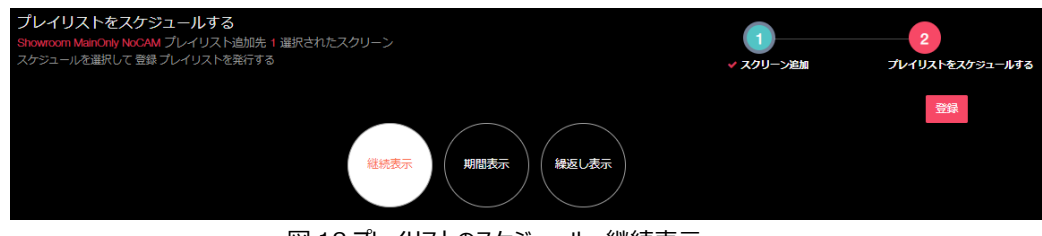

図 18 プレイリストのスケジュール: 継続表示

「継続表示」プレイリストは、プレイリストが正常にスケジュールされるとデバイスで再生を開始し、別のプレイリストがスケジュー ルされるまで再生をし続けます。

#### 3.4.19.2 期間表示

プレイリストを特定の期間でスケジュールするには[期間表示]ボタンを選択します。カレンダーを使用して日付を選択して開始 日と終了日を入力するか、表示されている形式で日付を入力します。クロックセレクターを使用して開始時刻と終了時刻を 入力するか、表示されている形式で時刻を入力します。[登録] をクリックしてスケジュールを保存します。

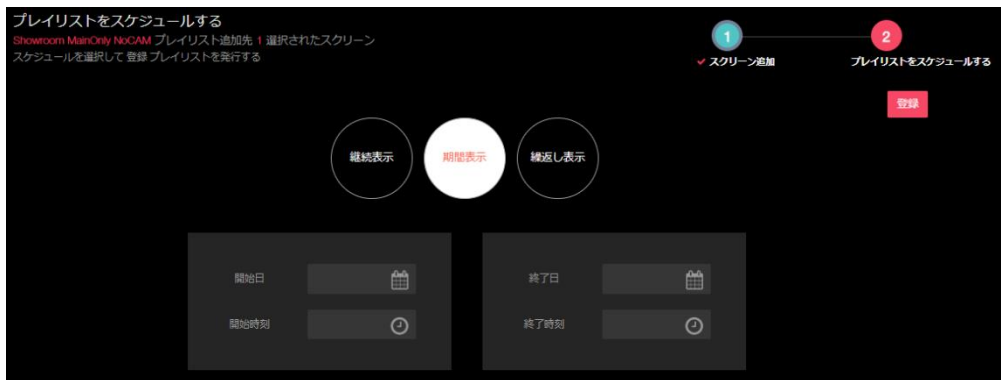

図 19 プレイリストのスケジュール: 期間表示

3.4.19.3 繰返し表示

定期的な期間で繰り返しプレイリストをスケジュールするには、[繰返し表示]ボタンを選択します。時計アイコンを使用して開 始時刻と終了時刻を入力します。次にカレンダーアイコンを使用して開始日と終了日を入力します。次に指定した日時内に プレイリストを再生する曜日のボックスをクリックします。[登録] をクリックしてスケジュールを保存します。

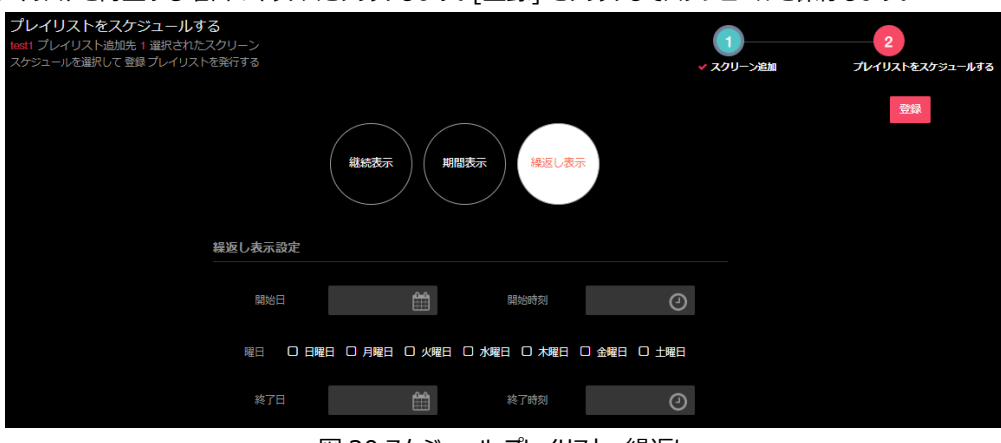

図 20 スケジュール プレイリスト: 繰返し

既存の「繰返し表示」プレイリストがスケジュールされており画面にカスタム(「期間表示」または「繰返し」)スケジュールが割り 当てられていてカスタムスケジュールが終了及び現在スケジュールされていない場合、「継続表示」プレイリストが再生されます 。スケジュール中に既存のカスタマイズされたプレイリストと重複する繰り返しを含むカスタムプレイリストをスケジュールしようとす るとエラーメッセージが表示されます。

プレイリストがスケジュールされると保留中の通知を受け取ることができます。スケジュールが正常に設定されると(スケジュール が Otis クラウドに正常に送信された場合) 成功通知が受信されます。デバイスがオフラインの場合はデバイスオフライン通知 がされます。プレイリストがスケジュールされるとデバイスはコンテンツのダウンロードを試みます。コンテンツが画面に正常にダウン ロードされない場合、エラーの通知がされます。

#### <span id="page-16-0"></span>3.5 ライブラリの作成

ナビゲーションメニューから[ライブラリ]をクリックすることで、コンテンツの保存や管理を行うことができます。ライブラリに静止画や 動画をアップロードして保存することで、プレイリストの作成時にそれらのコンテンツを利用できるようになります。 コンテンツ管理のために、フォルダを作成すると便利です。

フォルダを作成するには:

- 1. [フォルダ新規作成]アイコンをクリックします。
- 2.フォルダ名を入力します。
- 3.[Ok]をクリックします。

フォルダはライブラリページの左側にある「ユーザーライブラリ」に表示されます。

フォルダにコンテンツを追加するには、「ユーザーライブラリ」一覧からお好みのフォルダを選んだ後、[アップロード]アイコンをクリッ クする必要があります。[アップロード]アイコンをクリックすると「ライブラリにコンテンツをアップロードする」ポップアップが開きますの で、タイトルとアップロードしたいファイルを選択し、[保存]ボタンをクリックし、コンテンツをライブラリに保存して下さい。

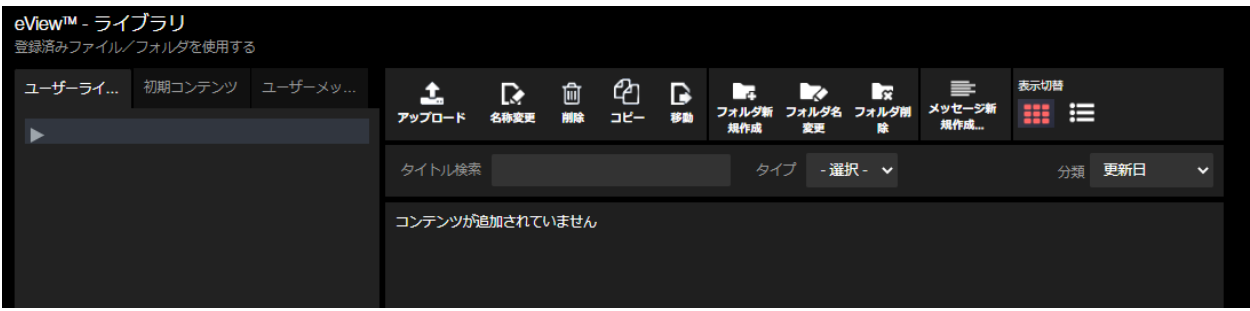

#### 図 21 ライブラリページ

#### <span id="page-16-1"></span>3.6 デバイス 設定

#### <span id="page-16-2"></span>3.6.1 スクリーンの設定

スクリーンの設定を行うことができます。ダッシュボードページから[v]をクリックして展開することにより、ユニット内のスクリーンが表 示されます。設定したいスクリーンの名前の下にある設定アイコン(歯車)をクリックすると、デバイス設定ページに移動するこ とができます。

デバイス設定ページでは:

- ・ 使用可能なテーマからお好みのテーマを選択することでデバイスの背景を選択することができます。
- ・ [BGM]ドロップダウンメニューからいずれかのオプションを選択することでデバイスのバックグラウンドミュージックを ON または OFF に設定できます。(ご購入のデバイスでは本機能は利用できません)

- ・ バックグラウンドミュージックのスライドスケールに沿ってボックスをスライドさせることでバックグラウンドミュージックの音量 を 0 から 100%に調整できます。(ご購入のデバイスでは本機能は利用できません)
- ・ ニュース配信頻度を変更することができます。
- [保存] ボタンをクリックして設定変更内容を保存すると、デバイス設定が更新されます。
- ・ [中止] をクリックして ダッシュボード ページに戻ることもできます。

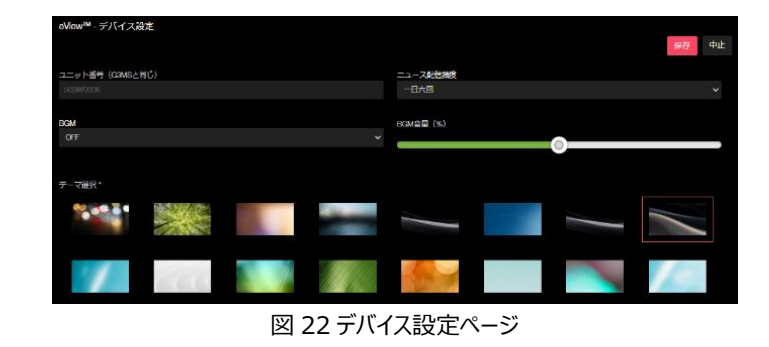

#### <span id="page-17-0"></span>3.7 言語設定

プロフィールページからインターフェース言語を変更できます。

- ・ 左側のナビゲーションメニューから[プロフィール] をクリックします。
- ・ 必要な言語を選択し[保存] をクリックします。
- ・ 一度サインアウトしてから、再度サインアップすることで、最後に保存した言語がインターフェース言語として適用され ます。

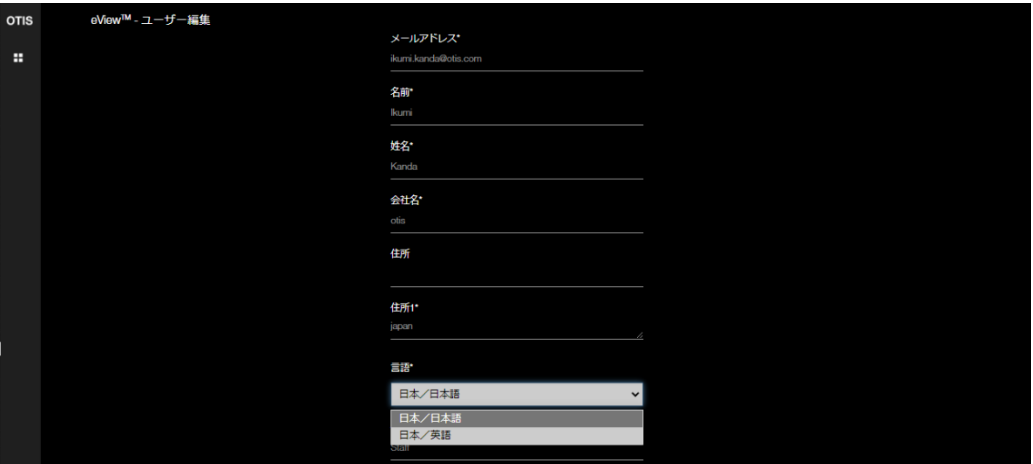

図 23 プロフィール

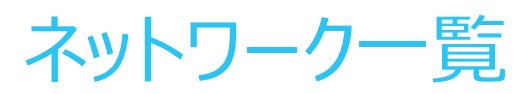

## 日本オーチス・エレベータ株式会社

本社: 東京都文京区本駒込二丁目28番8号 文京グリーンコート

#### 東日本支社

〒112-0012 東京都文京区大塚二丁目9番3号 任反不動産音羽ビル<br>・新設営業部 TEL.03-5940-2890

#### ■北海道支店

〒060-0003 札幌市中央区北3条西一丁目1番1号 札幌フリックキューフ<br>TEL.011-222-4411

・札幌北営業所 TEL.011-222-4411<br>・札幌南営業所 TEL.011-222-4411 TEL.011-222-4411

#### ■東北支店

〒980-0811 仙台市青葉区一番町一丁目3番1号 **TMFIL** TEL.022-225-5721

·盛岡営業所 TEL.019-654-7567

#### ■関東支店

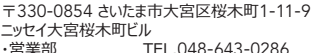

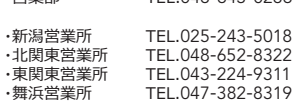

#### ■首都圏支店

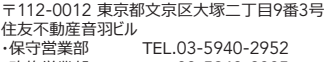

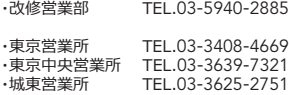

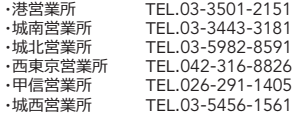

#### ■神奈川支店

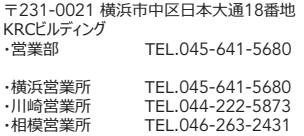

#### ■静岡支店

〒420-0034 静岡市葵区常磐町二丁目13番1号 住友生命静岡常磐町ビル<br>TEL.054-254-9501

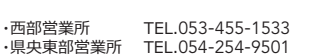

#### 西日本支社

〒540-6110 大阪市中央区城見二丁目1番61号 ツイン21MIDタワー<br>・堂業部 TEL.06-6949-1331

#### ■中部支店

〒461-0001 名古屋市東区泉一丁目23番30号 名古屋パナソニックドル TEL.052-951-1450

•中部第一営業所 TEL.052-951-1520<br>•中部第二営業所 TEL.052-951-1520<br>•三重営業所 TEL.059-225-8106

#### ■京都支店

〒601-8121 京都市南区上鳥羽大物町28 シガマドル TEL.075-748-8500

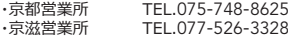

#### ■北陸支店

〒920-8203 石川県金沢市鞍月五丁目181番地  $A I I R F V I$ 7(/0762387977

#### ■近畿支店

〒540-6110 大阪市中央区城見二丁目1番61号 ツイン21MIDタワー<br>・保守営業部 嵣৳ஹ岜岜岜7(/0669491271 TEL.06-6949-1275

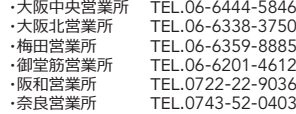

#### ■神戸支店

〒650-0034 神戸市中央区京町78番地 三室真町ビル

TEL.078-391-4502

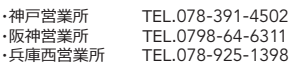

#### ■四国支店

〒760-0017 香川県高松市番町一丁目6番1号 高松NKビル TEL.087-822-2865

#### ■中国支店

〒732-0827 広島市南区稲荷町4番1号 ઁਣഏ1.崻嵓 TEL.082-263-7111

·岡山営業所 TEL.086-222-1500

#### ■九州支店

<sub>도</sub> 812-0016 福岡市博多区博多駅南一工日2番13号 福岡パナソニックビル TEL.092-481-0931

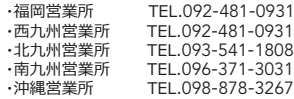

#### 全国出張所/分室一覧

小樽·室蘭·苫小牧·函館·稚内·旭川·北見· 釧路・帯広・山形・庄内・郡山・いわき・ <sub>る。</sub><br>福島・会津・秋田・八戸・弘前・青森・長岡・ ௭嵣จ嵣൮ূ嵣൮ਧ嵣ഌ 嵣 今市·前橋·茨城·成田·成田空港·船橋· 柏·木更津·臨海·越中島·高野· 千住·蒲田·初台·板橋·泉岳寺·八王子·長野· → ────────────────────────────<br>松本・諏訪・飯田・甲府・横須賀・溝の口・ 西湘·浜岡·三島·下田·名駅·岐阜飛騨· ௹ি嵣௹ଶ嵣ੴ嵣೭ಭ嵣嵣ૣੴ嵣 িఈ嵣ູূ嵣ਣ嵣ਨপଚ嵣嵣ଚ嵣 ූ ্嵣2%3嵣વ嵣ূপଚ嵣વ嵣ਮస 嵣 河内長野·姫路·三田·和田山·能登· 富山·小松·福井·松山·新居浜·高知· 徳島・松江・米子・島取・下関・山口・周南・ 津山・福山・長崎・佐世保・大分・鹿児島・宮崎

 $(202133)$ 

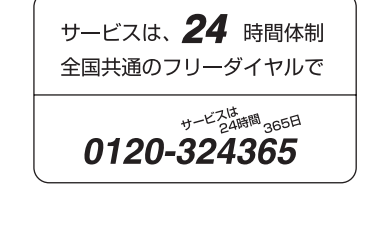

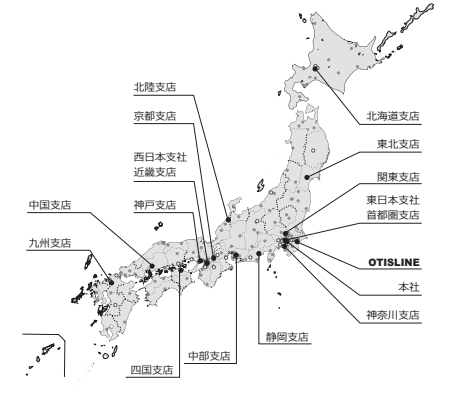

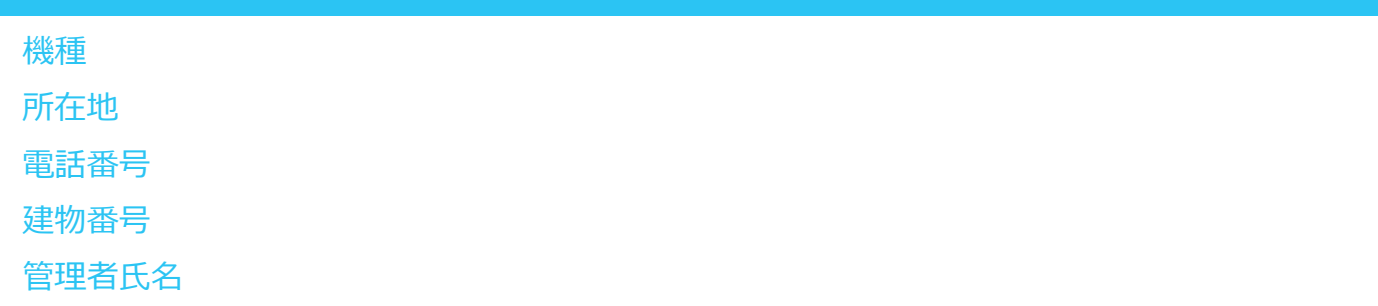

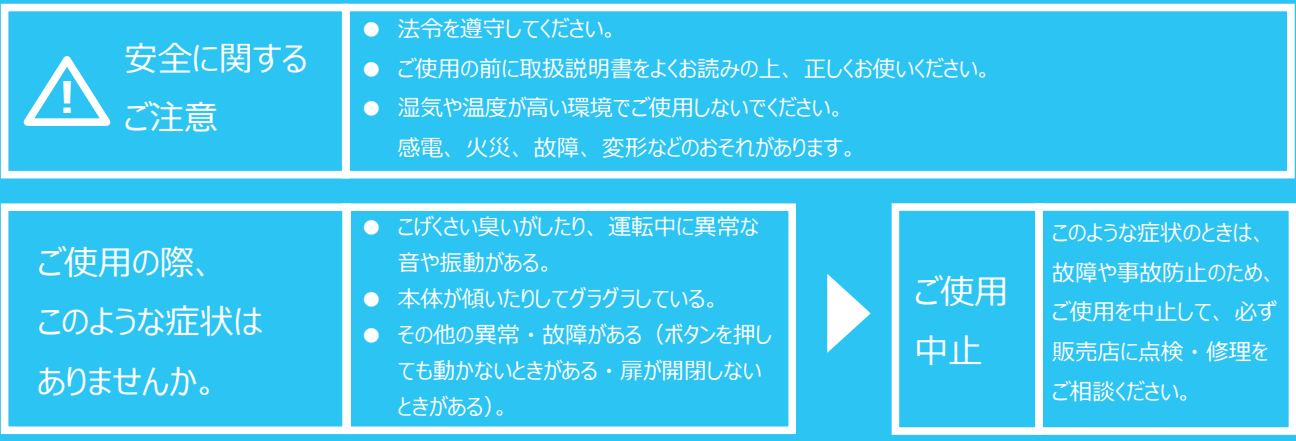

※ここに示した各数値は本資料印刷時のものです。 改良等のため予告なく変更する場合があります。 ※この資料の内容についてのお問い合わせは、 中面に記載の担当の支店、 営業所にお問い合わせください。

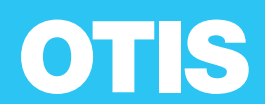